# **ANEXO I**

## **INSTRUCCIONES PARA CUMPLIMENTAR LA SOLICITUD**

La dirección en la que se encuentra el formulario web de solicitud es la siguiente:

https://sede.carm.es/educacionPAE/formularios/F1897.CE

La solicitud telemática consta de dos partes, una de "solicitud" y otra de "presentador". Para que la solicitud sea válida debe llegar hasta el final del presentador y firmarla digitalmente.

Para entrar en la solicitud lo primero que debe hacer es elegir si actúa en nombre propio o como representante.

Tenga presente que, a lo largo de la solicitud, los campos marcados con asterisco son obligatorios. Si al marcar un determinado dato se activa el botón azul "adjuntar", no olvide anexar el documento correspondiente. De no hacerlo, en caso de que se trate de un documento obligatorio, no podrá pasar a la siguiente pantalla.

Los documentos que desee anexar deben estar en formato PDF y no deben exceder 10 MB. Si en un determinado apartado solo se le deja subir un documento y tiene usted más de uno, únalos en un único PDF.

## **SOLICITANTE**

## **Datos del solicitante**

Todos los datos de carácter personal que se consignen en la solicitud de admisión se acogerán a lo establecido en la Ley Orgánica 3/2018, de 5 de diciembre, de Protección de Datos de Personales y garantía de los derechos digitales.

Si se le olvida cumplimentar alguno de los datos marcados con un asterisco, no podrá pasar a la siguiente pantalla hasta que los complete.

## **SOLICITUD**

#### **Solicita**

Tras marcar el cuerpo que corresponda, debe señalar la especialidad por la que desea participar en el desplegable que se le abre. En caso de que desee participar por más de una especialidad, tendrá que rellenar una solicitud y pagar las tasas correspondientes, en su caso, para cada una de ellas.

#### **Titulación académica**

Debe indicar la denominación exacta del título que declara poseer para participar en la convocatoria, así como la universidad o Administración educativa que expidió dicho título.

En este apartado debe anexar dicha titulación académica escaneada por delante y por detrás.

Si su especialidad no tiene prueba, deberá adjuntar la certificación académica para poder calcular la nota media a través del botón correspondiente de la solicitud.

Si su especialidad tiene prueba y se trata de una especialidad lingüística o artística y en el nombre de la titulación alegada no consta la lengua (especialidad lingüística) o el itinerario /modalidad (especialidad artística) debe subir junto con la titulación en el mismo pdf certificación académica en la que figure el itinerario del idioma cursado (especialidad lingüística) o el itinerario /modalidad (especialidad artística).

 **Formación pedagógica y didáctica (solo en las especialidades de los cuerpos 590, 592 y 598)** 

Debe marcar que posee la titulación que certifica la posesión de la formación pedagógica y didáctica y anexarla.

Aquellos aspirantes que estén exentos de presentar la posesión del título por haber impartido docencia durante dos cursos académicos completos o, en su defecto, 12 meses en períodos continuos o discontinuos, con anterioridad al 1 de octubre de 2009 deberán adjuntar en este apartado la siguiente documentación:

- Si la docencia se ha impartido en centros públicos, hoja de servicios certificada por el jefe de personal de la Administración educativa que tenga atribuida la competencia en materia de personal docente.
- Si la docencia se ha impartido en centros privados o concertados, certificado de servicios prestados en el centro suscrito por el director del mismo con la conformidad de la Inspección de Educación en la que conste fecha de toma de posesión y cese.

#### **Acreditación de otra nacionalidad y exención de la prueba de castellano**

Solamente se le habilitará este campo en caso de que haya marcado en "Datos del solicitante" una nacionalidad diferente a la española. Debe marcar obligatoriamente y adjuntar el documento de identidad o pasaporte. Asimismo debe marcar la documentación que, en su caso, tenga que adjuntar y anexarla. Si es nacional de un país cuya lengua oficial no es el español, debe marcar si ha de realizar la prueba de castellano o si no tiene que hacerla, indicando después el motivo que le exime de ello. Si está en posesión de alguno de los títulos indicados para acreditar su conocimiento del castellano que figuran en el artículo 6.1.c2) de la orden de convocatoria debe adjuntar una copia del mismo. Si superó dicha prueba en un procedimiento anterior, debe indicar en cuál (procedimiento y año).

#### **Elección de la tasa correspondiente**

Debe marcar el tipo de tasa que le corresponde pagar. Si es la tasa por posesión del Carné joven Europeo expedido por el órgano competente de la Administración Regional de la CARM o si está exento del pago de la tasa por víctima de terrorismo o víctima de violencia de género debe anexar obligatoriamente el documento que se indica en el artículo 6 de la convocatoria. Las tasas son las siguientes:

Cuerpo de Profesores de Enseñanza Secundaria (590), Profesores de escuelas Oficiales de Idiomas (592), Profesores de Música y Artes Escénicas (594):

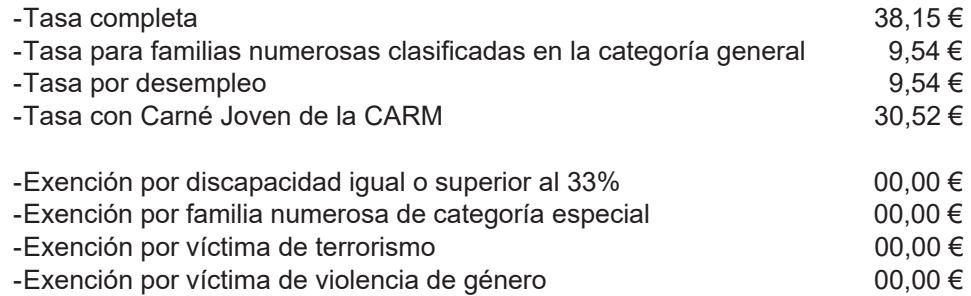

Cuerpo de Profesores Especialistas en Sectores Singulares de Formación Profesional (598):

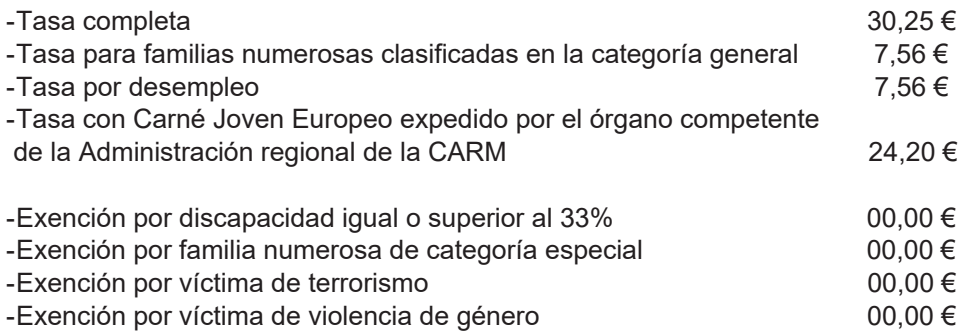

En el caso de que se acoja a la reducción de pago de la tasa por poseer el Carné Joven Europeo expedido por el órgano competente de la Administración regional de la CARM, deberá anexar una copia del mismo a la solicitud.

En el caso de que se acoja a reducción o exención de pago de la tasa por ser familia numerosa o por tener reconocida una discapacidad igual o superior al 33%, deberá indicar la comunidad autónoma que acredite dicha circunstancia.

En el caso de que se acoja a la exención de pagos por ser víctima de terrorismo o víctima de violencia de género, deberá anexar la documentación correspondiente.

En caso de elegir alguna opción que requiera adjuntar un documento y no lo sube, no podrá pasar a la siguiente pantalla.

En este apartado solo debe escoger la tasa a pagar. El pago se efectúa en la pantalla presentador.

## **RESUMEN**

En la pantalla "Resumen" podrá descargarse un borrador de la solicitud realizada. Tras comprobar los datos continúe con la presentación de la solicitud. En caso de que haya algún error, retroceda a la pantalla anterior y corríjalo.

Tras completar la solicitud accederá al presentador.

#### **PRESENTACIÓN**

Una vez que acceda a la pantalla de presentación ya no podrá modificar los datos correspondientes a solicitud. En caso de darse cuenta de que hay un error, deberá iniciar una nueva solicitud.

En esa pantalla, y en el caso de que no autorice a la Administración a consultar o recabar los documentos que ahí se indican, deberá marcar el documento cuya consulta no autoriza y anexarlo. Debe cumplimentar las casillas del correo electrónico y el teléfono, calcular el importe de la tasa y pinchar en el botón verde de "Presentar" (esquina inferior izquierda de la pantalla), si no, no podrá pasar de pantalla.

En la pantalla de firma podrá ver el documento sin firmar (botón azul), y por lo tanto sin validez como presentación de su solicitud, o acceder a la firma de la presentación de su solicitud (botón verde).

Al pinchar en el botón verde de firma accederá a la forma de pago de la solicitud. Si elige "Carta de pago", obtendrá la carta para el pago presencial en el banco en el documento "Justificante de la presentación". En dicha carta figura el N28 que necesitará para el pago de la tasa. Si elige "Tarjeta de débito" accederá a la pasarela de pago y solo tendrá que pulsar el botón verde de pago.

Una vez firmada la solicitud, en la pantalla en la que se le indica que la solicitud está presentada correctamente podrá descargarse el documento firmado pinchando en "Descargar justificante de la presentación".

Solo serán válidas aquellas solicitudes firmadas electrónicamente y, por consiguiente, con número de registro de entrada y fecha y hora de presentación.

Recuerde que el pago debe realizarse dentro del plazo de presentación de solicitudes. Su abono fuera de ese plazo determinará la exclusión en el procedimiento.